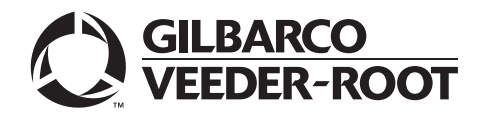

MDE-5648B  **Passport™ V22 Network Addendum for Fiserv® (Concord) Generic June 2023**

# <span id="page-0-0"></span>**Introduction**

### **Purpose**

This manual provides network-specific information for Passport™ V22 systems at stores running Fiserv® network, also known as Concord and previously known as First Data™ Corporation (FDC).

### **IMPORTANT INFORMATION**

#### **Ingenico® PIN Pad End of Support**

Due to end of life of the Ingenico iSC250 and iPP320 PIN Pads, these devices were not certified with the Fiserv network for Passport V22. When upgrading to V22, Passport will check to see if an Ingenico PIN Pad is connected. If one is detected, the following error message will be displayed. **"The system has detected an Ingenico PIN Pad which is no longer approved by the credit network. Please replace with VeriFone® (MX915, M400, and P400) or contact Technical Support at 1-800-743-7501"**, and the upgrade will be aborted. For a clean installation of V22, Ingenico will not be an option on the Register Set Up screen.

### **IMPORTANT INFORMATION**

**When upgrading a site to accept EMV®, advance notice to the Fiserv network is required**. EMV functionality affects inside and outside transactions. At least two full days before the scheduled upgrade, advise the merchant to contact the Fiserv network and explain that the site is implementing an upgrade to Passport to enable EMV. The merchant should advise the network representative of the date the upgrade is to take place, and request that the network prepare to enable EMV with appropriate Parameter Downloads (PDL) on that date. Ask the merchant to let you know if the network is unable or unwilling to make the necessary preparations for enabling EMV for the store.

On the day of the scheduled upgrade, ask the merchant or store manager if he notified the Fiserv network of the need to prepare to enable EMV network communication. If the merchant or store manager has not notified the Fiserv network of the need to enable EMV network communication, call the network on behalf of the merchant or store manager. Ask the network representative if he can expedite enabling EMV functionality for the store within four hours. If the network representative indicates he can prepare for enabling EMV on the network within the next four hours, continue with the upgrade. Otherwise, consult the merchant or store manager regarding your options, which are:

- Upgrade without enabling EMV and return later for the PDL Download to enable EMV.
- Arrange a later date for the upgrade, after the network has sufficient time to enable EMV.

### **Intended Audience**

This manual is intended for merchants, cashiers, store managers, and Passport-certified, Gilbarco® Authorized Service Contractors (ASC).

*Note: Leave this manual at the site for the manager's reference excluding "Appendix C: [Upgrading to Passport V22"](#page-54-0) on [page 55](#page-54-0). This manual is available for download by Passport certified ASCs on Gilbarco's Extranet Document Library (GOLDSM).*

*REVIEW AND FULLY UNDERSTAND ["Appendix C: Upgrading to Passport V22"](#page-54-0) on [page 55](#page-54-0) BEFORE BEGINNING THE UPGRADE OR INSTALLATION OF PASSPORT V22 FOR FISERV GENERIC.*

### **Table of Contents**

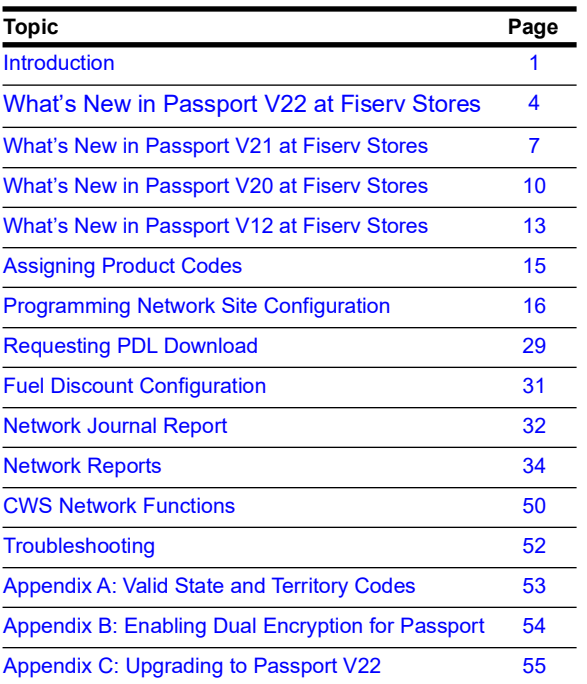

### **Related Documents**

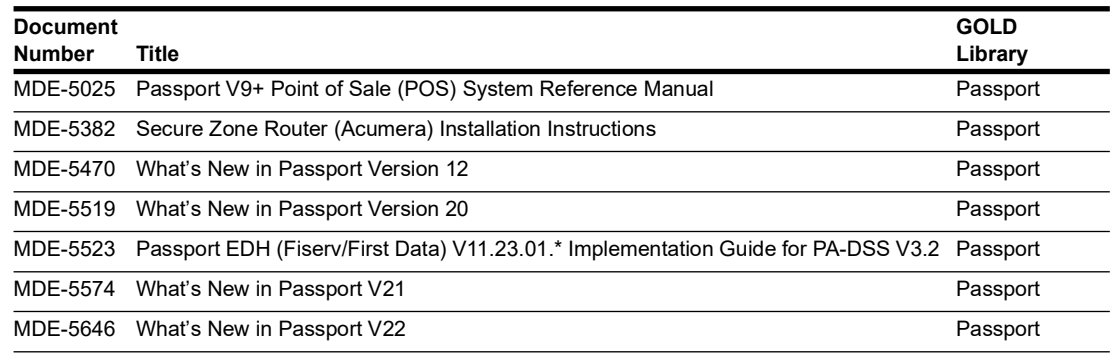

### **Abbreviations and Acronyms**

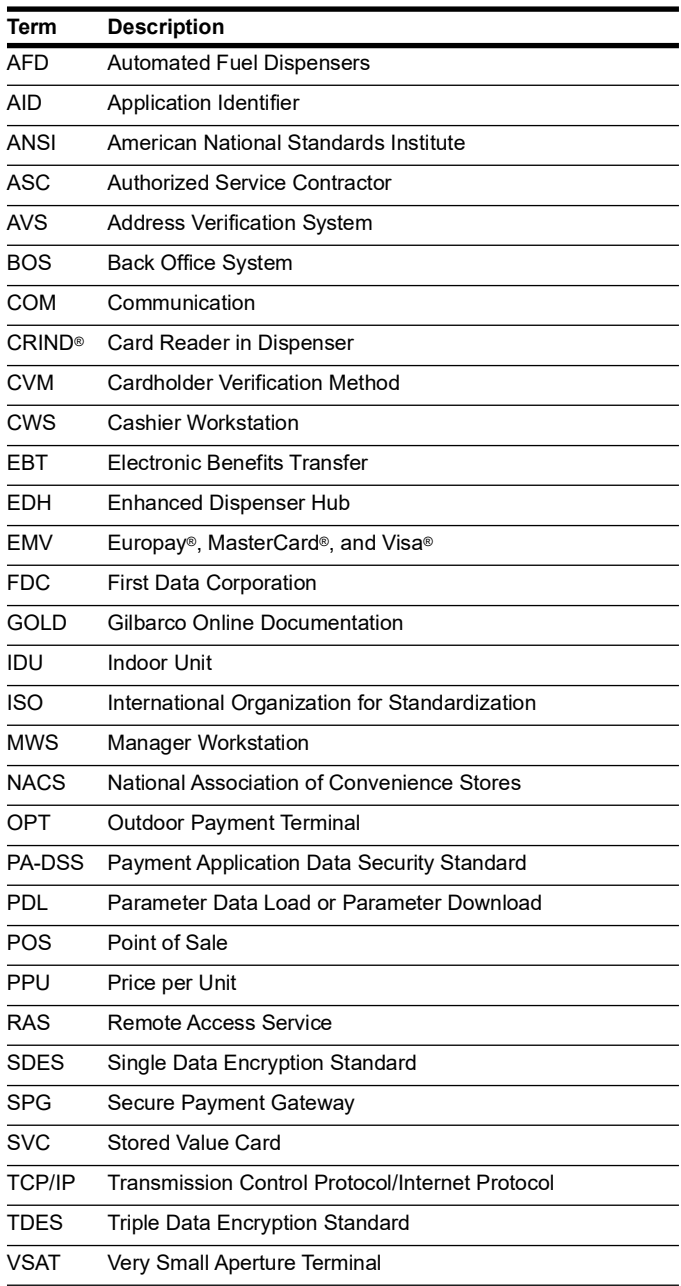

### **Technical Support**

If you are a store manager or merchant and you need assistance with your Passport system, contact Gilbarco at 1-800-800-7498.

If you are an ASC and need to verify RAS connection or activate a Passport feature, contact Gilbarco at 1-800-800-7498. If you need assistance with an upgrade or installation issue, contact Gilbarco at 1-800-743-7501. Be prepared to provide your ASC ID.

To contact the Fiserv Help Desk, call 1-800-726-2629.

### **Network Data Retention**

By default, the Passport system's network database saves all transaction details for 30 days, which means Passport purges network transaction details older than 30 days. However, this network setting can be changed by updating the **Days to Keep Network Data** field value, as described in the **Global Information - Page 2** tab (see [Figure 13](#page-17-0) on [page 18\)](#page-17-0). The **Days to Keep Network Data** field can accept values between 30 and 120 days, inclusive.

# <span id="page-3-0"></span>**What's New in Passport V22 at Fiserv Stores**

### **First Data Premium Gift Card Support**

Beginning with Passport Version 22.01 support for "First Data Premium Gift Card", BIN: 601056 for Valero and Generic brands was added. This card will be hydrated by default once Passport is fresh installed or upgraded to Passport version 22.01.

#### **Fresh Install**

Card will be added automatically to Card configuration and will be identified as "Premium Gift Card".

#### **Upgrade**

If card was previously configured under "Store Value Card", card will be clean from the configuration and will only display the new "Premium Gift Card".

#### **Card Acceptance Information**

New card is listed in Card Configuration and enabled by default.

#### **Figure 1: Premium Gift Card Acceptance**

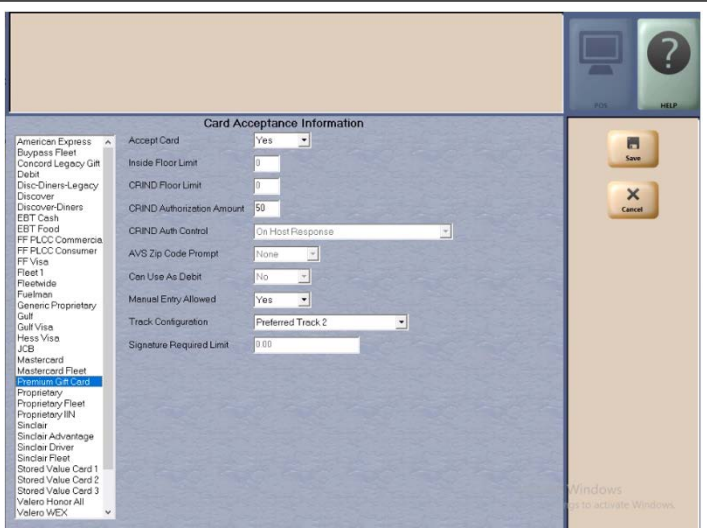

A Transaction receipt will report new card as seen in the below figure.

#### **Figure 2: Transaction Receipt**

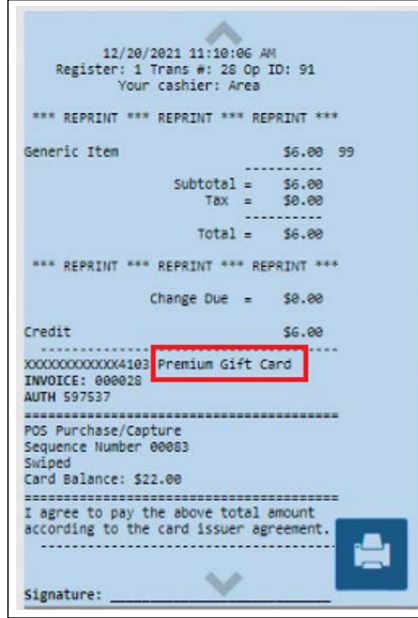

The Premium Gift Card will be listed in the "Network Configuration Report"with all the other cards.

|                        |                 |     |     |                 |     |       |      |      |     |          |                      |                     | <b>All Street</b><br>POS.     | <b>HELP</b> |
|------------------------|-----------------|-----|-----|-----------------|-----|-------|------|------|-----|----------|----------------------|---------------------|-------------------------------|-------------|
| 2/3<br>◀               | ٠               | ₽   |     |                 |     |       |      |      |     | $\equiv$ | $1100A +$            | $\hat{\phantom{a}}$ | $\checkmark$                  |             |
| Fleet 1                | FL.             | 071 | Yes | $\overline{50}$ | \$0 | \$50  | Resp | None | No  | Yes      | Preferred<br>Track 2 | \$0                 | 品<br>۸<br>Print               |             |
| Fleetwide              | GF              | 081 | Yes | \$0             | \$0 | \$50  | Resp | None | No  | Yes      | Preferred<br>Track 2 | \$0                 |                               |             |
| Fuelman                | GF              | 081 | Yes | \$0             | \$0 | \$50  | Resp | None | No  | Yes      | Preferred<br>Track 2 | \$0                 | 同<br>Save                     |             |
| Generic<br>Proprietary | PR.             | 056 | No  | \$35            | \$0 | \$50  | Resp | None | No  | Yes      | Preferred<br>Track 2 | \$0                 |                               |             |
| Gulf                   | SO <sub>1</sub> | 057 | Yes | \$35            | \$0 | \$50  | Resp | None | No  | Yes      | Mandatory<br>Track 2 | 50                  | $\times$<br>Cancel            |             |
| Gulf Visa              | VS.             | 020 | Yes | \$35            | 50  | \$100 | Resp | None | Yes | Yes      | Preferred<br>Track 2 | \$0                 |                               |             |
| Hess Visa              | <b>VS</b>       | 020 | Yes | \$35            | \$0 | \$100 | Resp | None | Yes | Yes      | Preferred<br>Track 2 | \$0                 | $\boldsymbol{\omega}$<br>Exit |             |
| JCB                    | <b>DS</b>       | 020 | Yes | \$35            | \$0 | \$50  | Resp | None | No  | Yes      | Preferred<br>Track 2 | \$0                 |                               |             |
| Mastercard             | MC              | 020 | Yes | \$35            | \$0 | \$75  | Resp | None | Yes | Yes      | Preferred<br>Track 2 | 50                  |                               |             |
| Mastercard Fleet       | MF              | 080 | Yes | \$35            | \$0 | \$50  | Resp | None | No  | Yes      | Preferred<br>Track 2 | \$0                 |                               |             |
| Premium Gift<br>Card   | SV.             | 079 | Yes | \$0             | \$0 | \$50  | Resp | None | No  | Yes      | Preferred<br>Track 1 | \$0                 |                               |             |
| Proprietary            | DM              | 050 | Yes | \$35            | \$0 | \$50  | Resp | None | No  | Yes      | Preferred<br>Track 2 | \$0                 |                               |             |
| Proprietary Fleet      | DF              | 070 | Yes | \$0             | \$0 | \$50  | Resp | None | No  | Yes      | Preferred<br>Track 2 | \$0                 |                               |             |
| Proprietary IIN        | DF              | 050 | Yes | \$0             | 50  | \$50  | Resp | None | No  | Yes      | Preferred<br>Track 2 | 50                  |                               |             |
| Sinclair               | SN              | 084 | Yes | \$35            | \$0 | \$50  | Resp | None | No  | Yes      | Mandatory<br>Track 2 | \$0                 |                               |             |
| Sinclair               | rva             | 011 | Yes | \$0             | \$0 | \$50  | Resp | None | No  | No.      | Preferred            | sn                  |                               |             |

**Figure 3: Network Configuration Report**

The transaction will be reported in the "Account Transaction By Day".

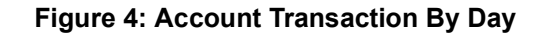

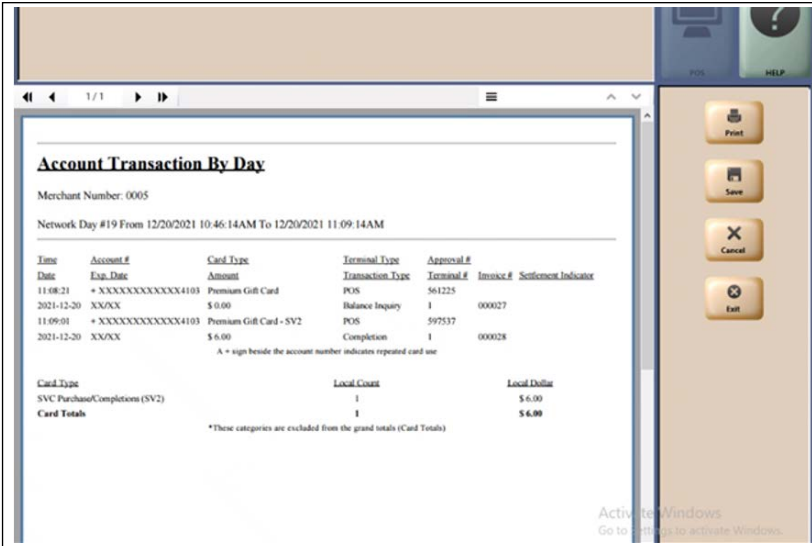

### **FISERV/CONCORD Native Datawire**

Beginning with Passport V22.01, support has been added to communicate to the Fiserv host using an MNSP router. This change eliminates the need for the Datawire MICRONODE hardware (and other Dial Emulation like devices).

To configure Passport to use native Datawire using an MNSP router, proceed as follows:

- support the FISERV destination location "Gilbarco Native Datawire", a special type of **1** The site should contact their MNSP Provider to update the MNSP Firewall Access Rules to primary host connection to the FISERV/CONCORD Payment Host.
- **2** Perform a Store Close and ensure that all current open sales/batches have been sent to the host. Ensure that there is no data in Store and Forward.
- **3** Contact the FISERV Datawire Helpdesk at 800-704-4202. Inform the Help Desk that you want to provision the site for Gilbarco Datawire and make the request for "APPLICATION ID: GLBRCOPASSPRTXML". You may also have an agent look in the Merchant Application Provisioning database for Atlanta and provision for the GILBARCO VEEDER-ROOT/PASSPORT. Provisioning could possibly take up to 10 minutes.
- **4** Configure Passport in MWS for DATAWIRE (See [Figure 5](#page-6-1) on [page 7](#page-6-1)).

**a** Go to **Setup > Network > Concord > Network Site Configuration**.

**b** Select the **Global Information** tab **Page 1**.

- **c** Select the **DATAWIRE** option for the **Host Connection Type** drop-down list.
- **d** Click **Save** to save the changes.

<span id="page-6-1"></span>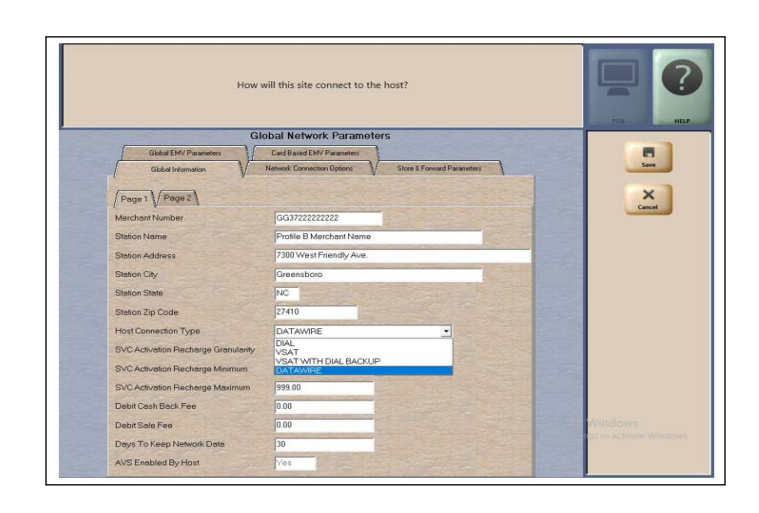

**Figure 5: Global Network Parameters - Page 1**

- **5** After saving the changes, perform a Communication Test. This Host Function is available under Network menu at the POS. Refer to ["CWS Network Functions"](#page-49-0) on [page 50](#page-49-0) for more information.
- **6** Run a test credit transaction inside and outside at the CRIND. If everything is successful, remove the older Dial Emulation hardware (Datawire Micronode).

### **Passport V22 Core Feature Enhancements**

For information on any of the new core features, refer to *MDE-5646 What's New in Passport Version 22*.

# <span id="page-6-0"></span>**What's New in Passport V21 at Fiserv Stores**

### **What's New in Passport V21 at Fiserv Generic Stores**

The following changes apply to all stores running on the Fiserv generic network:

### **New PIN Bypass Functionality**

Beginning with Passport Version 21.03 and up the "credit or debit" prompt inside at the POS and outside at the Outdoor Payment Terminal (OPT) has been replaced by a new PIN bypass flow. When a customer presents their Debit/ATM card for payment, they will be presented with a PIN prompt, the customer is able to press ENTER, \***without**\* entering a PIN and process the transaction as credit. If a PIN is entered, the transaction will be processed as a normal debit transaction. This change will provide the merchant with further liability protection against lost and stolen cards. The new prompt flow for PIN entry is not configurable.

### **Allow PIN Bypass for American Express Cards**

Beginning with Passport V21.03, support for PIN bypass has been added at Automated Fuel Dispensers (AFD) for American Express®. The "Allow PIN Bypass Inside" and "Allow PIN Bypass Outside" options have been defaulted to "Yes" for American Express cards on the **Card Based EMV** Parameters tab in Global Network Parameters. When the value of the option is set to "Yes", the customer is allowed to bypass PIN entry inside at the PIN Pad and outside at the CRIND.

To view or edit the configuration for PIN Bypass for American Express cards, proceed as follows:

- **1** Go to **MWS > Set Up > Network Menu > Concord > Network Site Configuration**.
- **2** On the Card Based EMV Parameters tab, select **Amex** card, select the **Allow PIN Bypass Inside** drop-down option or the **Allow PIN Bypass Outside** drop-down option, and select **Yes** or **No** to enable or disable PIN Bypass for American Express Cards.
- **3** Click **Save** to save changes.

#### **Figure 6: Global Network Parameters - AMEX**

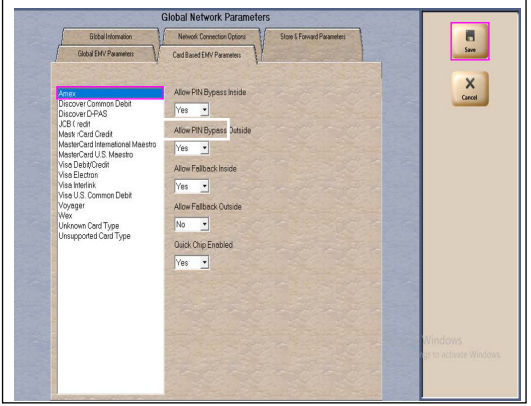

### **EMV Contactless Outside for Wayne iX Pay**

Beginning with Passport V21.03, support of EMV Outdoor Contactless for Wayne iX Pay Dispensers has been added. Customers may use EMV Contactless enabled credit or debit cards to pay for transactions. The customer may tap the card or position the card within proximity of the EMV-capable reader.

Dispensers need to be updated with the Wayne iX Pay 6.8.2.XX firmware.

To configure Passport for EMV Contactless for outdoor transactions, proceed as follows:

- **1** Go to **MWS > Fuel > Site Options**.
- **2** On the **General** tab, select the **Enable EMV Contactless** check box to enable EMV Contactless outside.

**3** Click **Save** to save the changes.

**Figure 7: Store Options - General Tab**

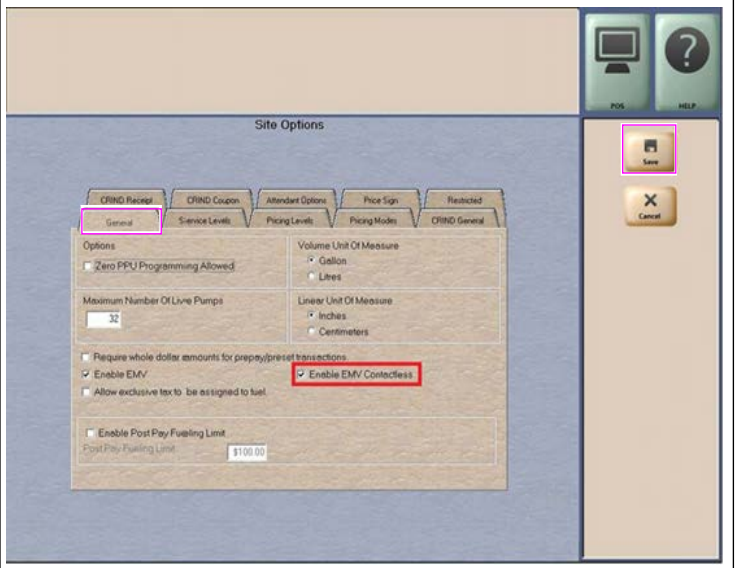

### **Passport V21 Core Feature Enhancements**

For information on any of the new core features, refer to *MDE-5574 What's New in Passport Version 21.*

# <span id="page-9-0"></span>**What's New in Passport V20 at Fiserv Stores**

### **What's New in Passport V20.04 at Fiserv Generic Stores**

The following features have been updated or are new for Fiserv Generic stores.

### **EMV Contactless Outside**

Beginning with Passport V20.04, EMV Contactless is available for outdoor transactions on FlexPay<sup>™</sup> II (M5) or FlexPay IV (M7) dispensers equipped with EMV Contactless card readers. Customers may use their EMV Contactless enabled credit or debit card to pay for transactions. The customer may tap the card or must bring the card within proximity of the EMV capable reader.

- **1** To configure Passport for EMV Contactless for outdoor transactions, go to **MWS** > **Fuel** > **Site Options**.
- **2** On the **General** tab, select the **Enable EMV Contactless** check box to enable EMV Contactless outside.
- **3** Click **Save** to save the changes.

### **WEX and Voyager EMV**

Beginning with Passport V20.04, WEX and Voyager EMV cards are accepted at Fiserv-Generic sites, both inside at registers (with one exception) and outside at dispensers equipped with EMV Contactless card readers. Voyager EMV cards are accepted inside only at registers equipped with a VeriFone MX915 PIN Pad. Voyager EMV cards presented at an Ingenico PIN Pad are treated as "unsupported". To cause all unsupported EMV cards (including Voyager) to be processed as magstripe at inside registers equipped with an Ingenico PIN Pad, on the Manager Workstation (MWS) select **Set Up > Network Menu > Concord > Network Site Configuration**, on the Card Based EMV Parameters tab select **Unsupported Card Type** from the list in the left pane, configure "Allow Fallback Inside" to **Yes**, and select **Save**.

If EMV cards are already being accepted at the site, a new PDL is not required.

### **IMPORTANT INFORMATION**

Configuring Passport to process unsupported cards as magstripe applies to any unsupported card that is presented. This configuration change should be made only after the merchant fully understands and approves the change.

### **Wayne iX Pay™ Terminal**

Passport V20.02 is the first release to support Wayne iX Pay payment terminal for EMV with communication via IP.

To configure Passport to communicate with a Wayne iX Pay payment terminal, proceed as follows:

- **1** Go to **Set Up > Forecourt > Forecourt Installation**.
- **2** Click the **Payment Terminals** tab, select **Wayne CAT** for **Payment Terminal Type**.
- **3** Select the **Wayne CAT IP** check box, this enables the text box for the IP address.

**4** Enter the IP address of the payment terminal. If Wayne CAT IP is not selected, the payment terminal can be configured via the serial protocol.

*Note: If a single IXpay board controls both sides of the dispenser, enter the same IP address for both sides.*

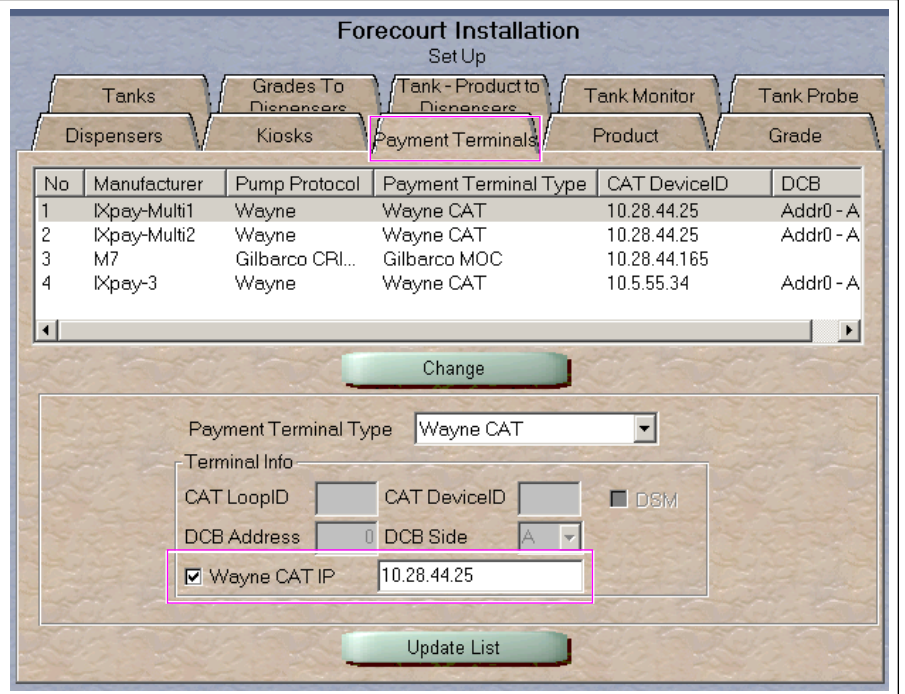

**Figure 8: Forecourt Installation - Payment Terminal**

### **Passport V20 Core Feature Enhancements**

For information on any of the new core features, refer to *MDE-5519 What's New in Passport Version 20.*

# <span id="page-12-0"></span>**What's New in Passport V12 at Fiserv Stores**

### **Passport V12 Core Feature Enhancements**

For information on any of the new core features, refer to *MDE-5470 What's New in Passport Version 12.*

### **WEX Merchant Bulletin No. 20171001-2**

Starting with V12.02, Passport enables support of the Technical Specification Compliance Policy, effective January 1, 2019. The year 2020 compliance requirements of this notice will be part of a future release. Sites that are not compliant will face penalties via an increase in interchange rates. For more information on merchant requirements and penalties, contact WEX at<MerchantInquiry@wexinc.com>.

### **Network Integrated EBT Food and EBT Cash**

Starting with V12.02, integrated processing of EBT Food and EBT Cash is now supported on the Fiserv network. Call your brand representative to engage Fiserv for integrated EBT activation. If you do not belong to a branded network, contact your merchant services account manager to update EBT in their system. If you currently do not have an account manager assigned, call the Toll-Free number on your merchant services statement for assistance and ensure to have your EBT/FNS number and merchant ID ready.

New EBT Food and EBT Cash tenders have been added to Tender Maintenance with the status of "Inactive". For stores that wish to process EBT tenders with Passport on the Fiserv network, a user should go to **MWS > Set Up > Store > Tender Maintenance** and highlight the EBT Cash tender and select **Activate**, and highlight the EBT Food tender and select **Activate** (see [Figure 9](#page-13-0) on [page 14](#page-13-0)). The tender options in Tender Maintenance for EBT Cash and EBT Food have been preconfigured, with the exception of the "NACS Tender code" and the "Allow safe drops" option. These may be configured using tender maintenance as needed by the site. The tender group assigned to EBT Cash and EBT Food should not be changed. Once the tender has a status of "Active", it is ready for use at the POS Cashier Workstation (CWS).

<span id="page-13-0"></span>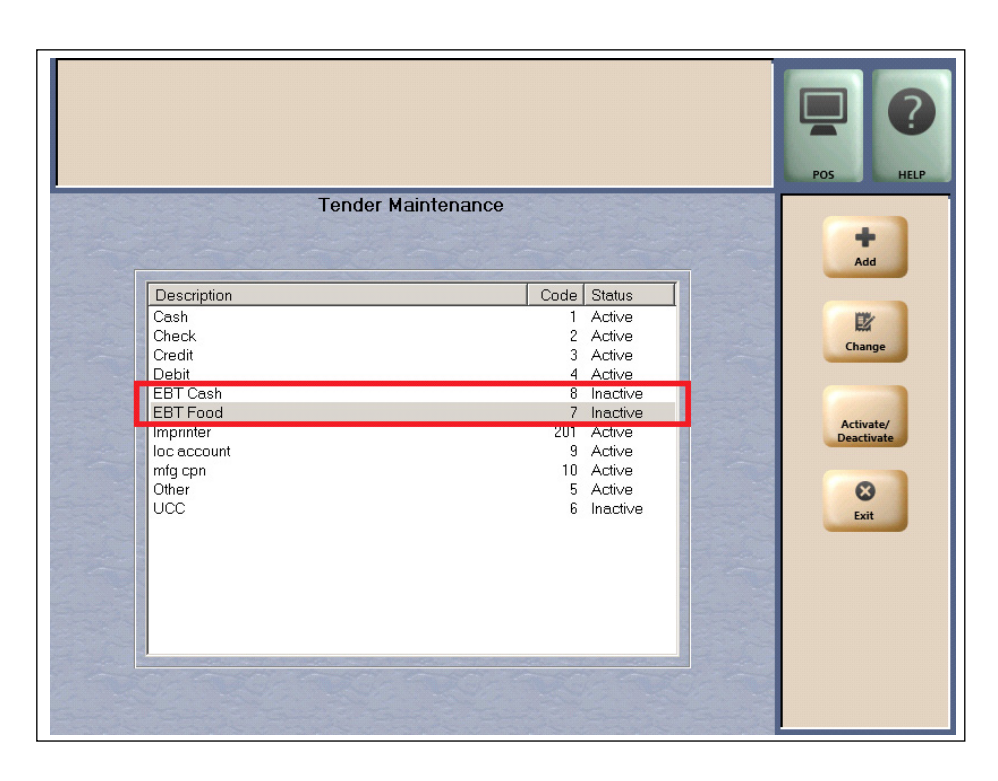

#### **Figure 9: Tender Maintenance**

If the site had previously defined EBT tenders using tender maintenance in an earlier version with the tender description "EBT Food" and "EBT Cash", the upgrade will name the new EBT tenders "EBT Food\*" and "EBT Cash\*". For sites that want to process EBT Food and EBT Cash with their primary network the site should deactivate the old tenders and use the new EBT Tenders.

### **Network Card Configuration**

For the Fiserv network to process EBT Cash and EBT Food from the MWS main menu, proceed as follows:

- **1** Select **Set Up > Network Menu > Concord > Network Card Configuration**. The Card Acceptance Information screen opens.
- **2** Select **EBT Cash** and set the option "Accept Card" to **Yes**.

**3** Select **EBT Food** and set the option "Accept Card" to **Yes**.

#### **Figure 10: Network Card Configuration**

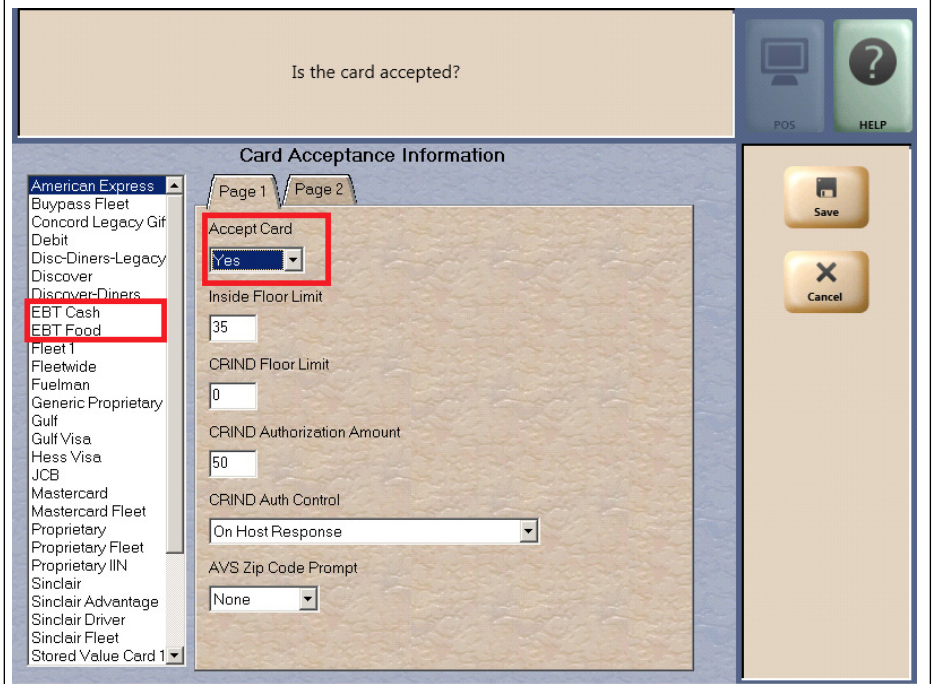

# <span id="page-14-0"></span>**Assigning Product Codes**

Passport supports Payment System Product Codes for fuel and dry stock items. Passport transmits the product codes assigned to fuel and dry stock items when completing transactions with the network. It is important to assign the correct product code to fuel grades and dry stock items.

### **IMPORTANT INFORMATION**

If fuel product codes are configured incorrectly, cards with grade restrictions will not be approved for fuel sales and host based discount transactions will not roll back the PPU discount properly. Use care in assigning fuel grades in **MWS** > **Set Up** > **Forecourt** > **Forecourt Installation** to ensure correct product code assignment.

# <span id="page-15-0"></span>**Programming Network Site Configuration**

### **IMPORTANT INFORMATION**

The Enhanced Dispenser Hub (EDH) must be installed and running before performing programming in **MWS** > **Set Up** > **Network**.

To establish communication with the Fiserv network, site configuration must be programmed correctly. To program network site configuration, proceed as follows:

**1** From the **MWS** main menu, select **Set Up** > **Network Menu** > **Concord**.

**Figure 11: Concord Network Configuration Menu**

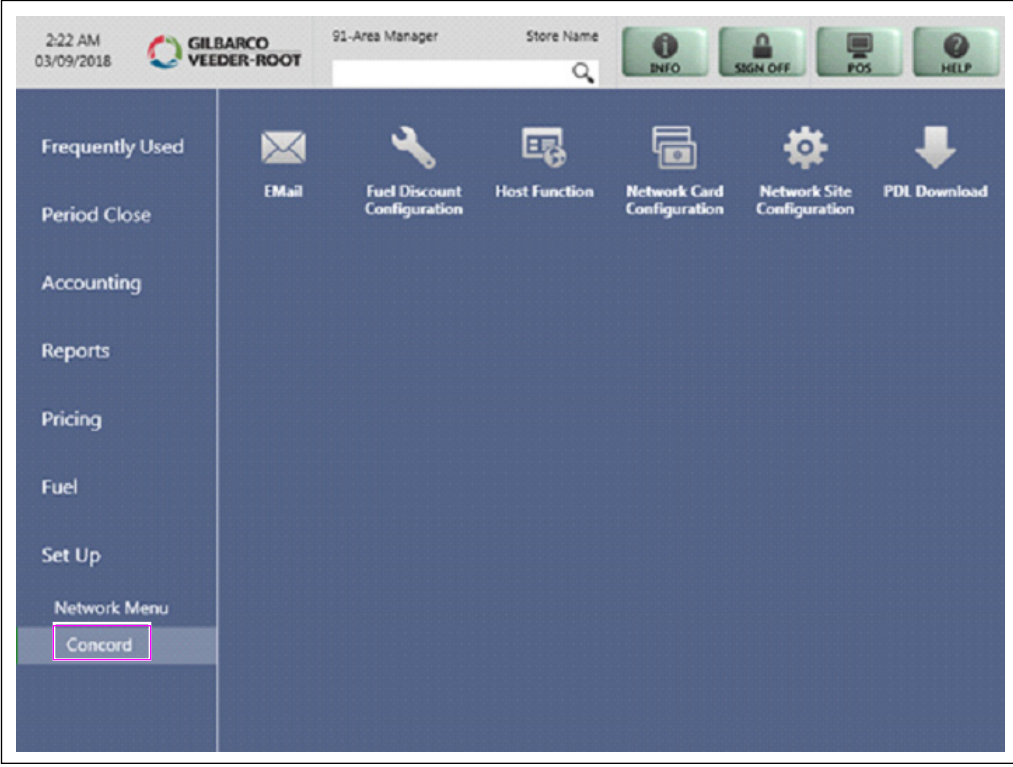

The Concord Network Configuration Menu screen opens. The following option buttons display on the Network Configuration menu screen:

- EMail
- Fuel Discount Configuration
- Host Function
- Network Card Configuration
- Network Site Configuration
- PDL download
- **2** To program network configuration for the site, select **Network Site Configuration**. The **Global Network Parameters** screen opens.
- **3** Select the **Page 1** tab on the **Global Information** tab.

**Figure 12: Global Information - Page 1 Tab**

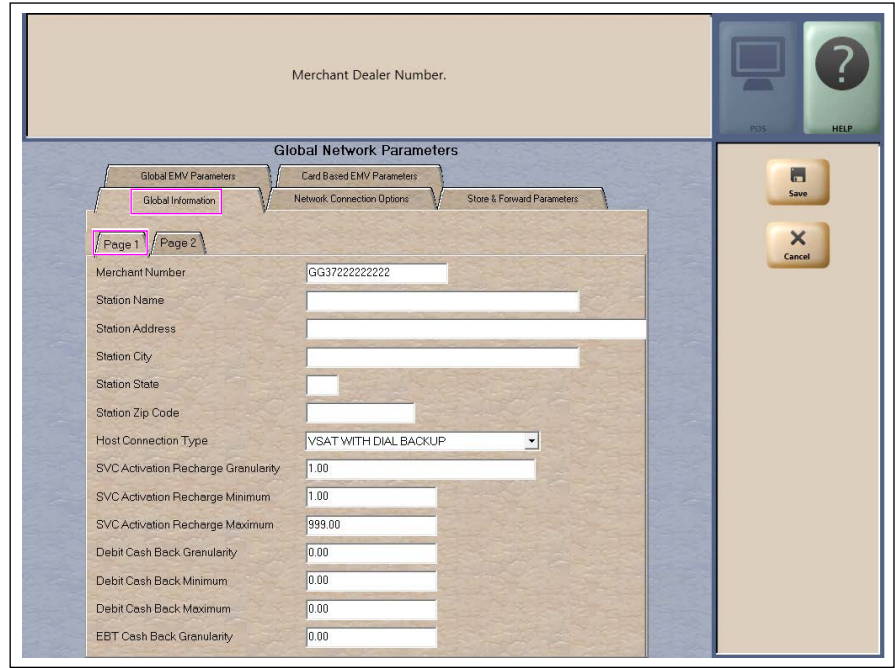

**Fields on the Global Information - Page 1 Tab**

| Field                       | <b>Description</b>                                                                                                    |
|-----------------------------|----------------------------------------------------------------------------------------------------|
| <b>Merchant Number</b>      | This is a unique 13-character value provided by Fisery to identify the site with the<br>network. If the value that Fiserv provides is not 13 characters in length, the network<br>does not have the site configured as a Passport system.                            |
|                             | Format for this field is AABBCCCCCCDDD, where:                                                                                                    |
|                             | • AA is the terminal type; FG is a Passport<br>• BB is the two-digit state code (refer to "Appendix A: Valid State and Territory<br>Codes" on page 53)<br>• CCCCCC is the six-digit merchant identifier<br>• DDD is the three-digit terminal identifier, usually 001 |
| <b>Station Name</b>         | The station name for the store that prints on receipts for network transactions.                                                                                                    |
| <b>Station Address</b>      | The address of the store that prints on receipts for network transactions.                                                                                                    |
| <b>Station City</b>         | The city in which the store is located that prints on receipts for network transactions.                                                                                                    |
| <b>Station State</b>        | The state in which the store is located that prints on receipts for network transactions.                                                                                                    |
| <b>Station ZIP Code</b>     | The ZIP code in which the store is located that prints on receipts for network<br>transactions.                                                                                                    |
| <b>Host Connection Type</b> | The type of connection used by the site to connect to the network. Options are VSAT<br>WITH DIAL BACKUP, VSAT, and DIAL.                                                                                                    |
|                             | If the Host Connection Type field is changed, you must stop and restart the Passport<br>system.<br>Note: For the Datawire Micronode or Echosat <sup>sM</sup> (SmartLink™) Secure Payment<br>Gateway (SPG), set this field to Dial.                                   |

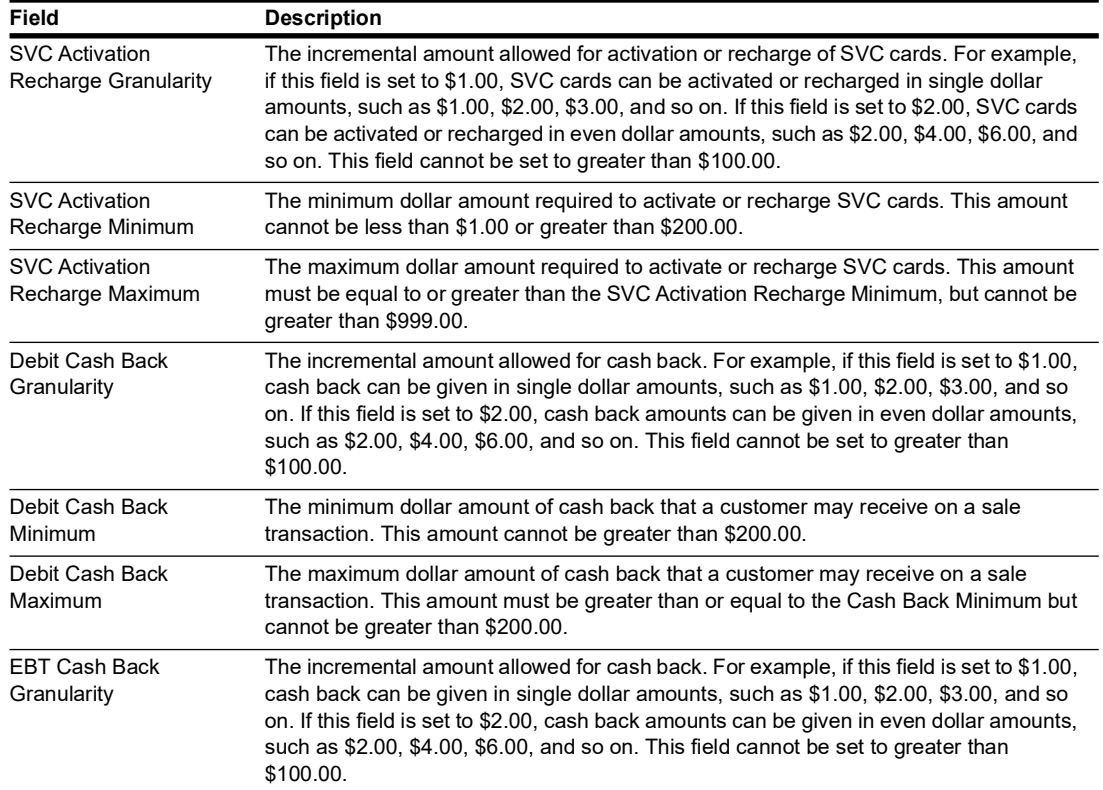

<span id="page-17-0"></span>**4** After completing all fields on the **Global Information - Page 1** tab, select the **Page 2** tab.

**Figure 13: Global Information - Page 2 Tab**

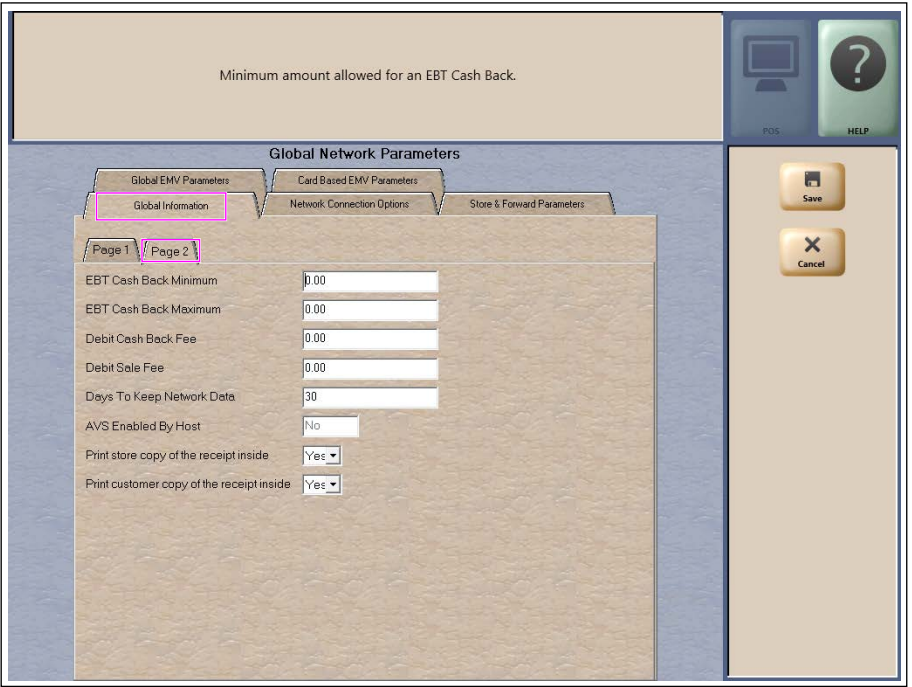

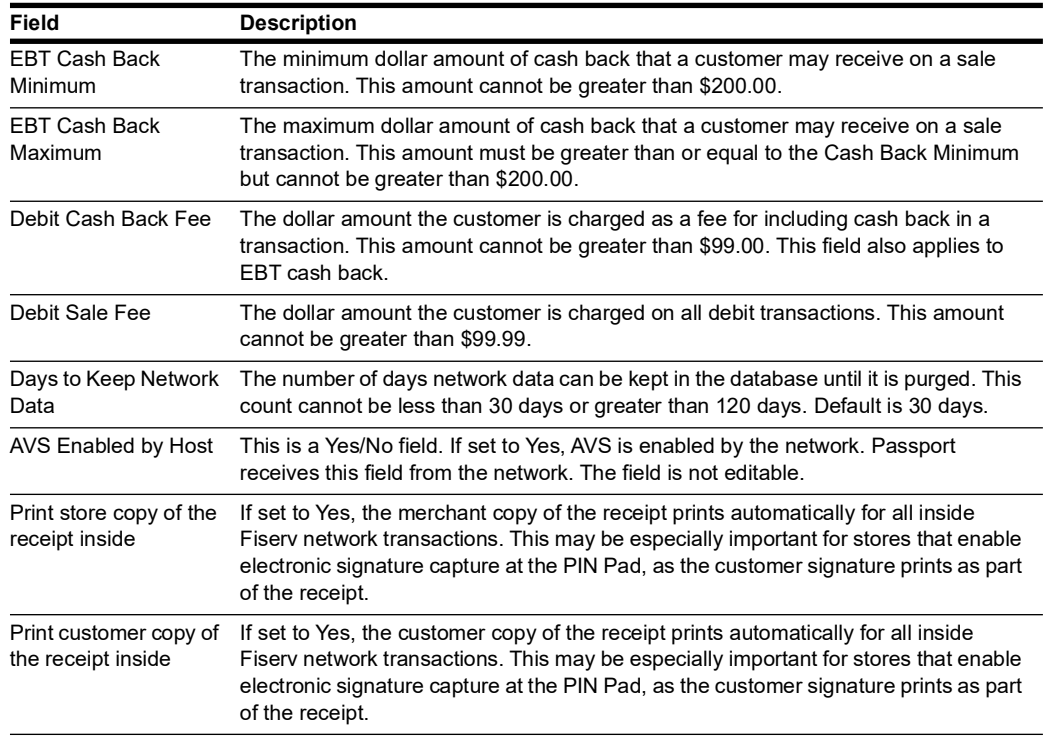

### **Fields on the Global Information - Page 2 Tab**

After completing all fields on the **Global Information - Page 2** tab, select the **Network Connection Options** tab. If the site is to be configured for Dial or VSAT with Dial backup, then select the **Page 1** tab.

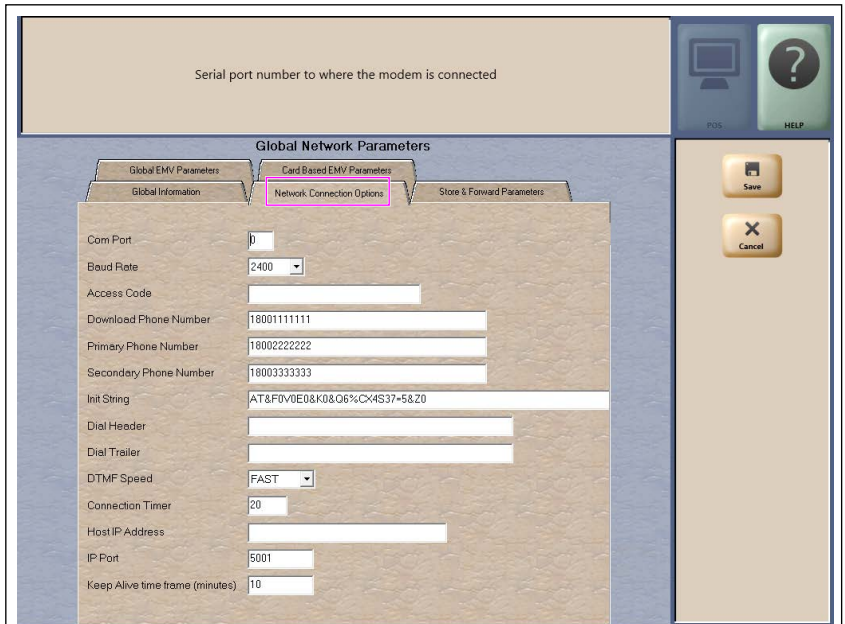

#### **Figure 14: Network Connection Options Tab**

### **IMPORTANT INFORMATION**

 rate. The ASC must call the network or device provider to request a change in the baud The DataWire, Micronode, and EchoSat (SmartLink) SPG devices must use 9600 baud rate on their side as well as programming the Passport to use 9600 baud rate.

*Note: Sites that are using Datawire, Echosat (SmartLink) SPG, or VSAT Indoor Unit (IDU), which are configured for Dial emulation, must obtain all relevant information for the Network Connection Options screens from the Credit Card host provider or the device provider. In addition, the Fiserv Help Desk may need to provide some information.*

| Field        | <b>Description</b>                                                                                                    |
|--------------|----------------------------------------------------------------------------------------------------|
| Com Port*    | The COM Port number on the EDH to which the modem, Micronode, or Dial<br>emulation device is connected.                                                                                                    |
| Baud Rate*   | The dial baud rate used by the modem. Options are 1200, 2400, 4800, 9600, 14400,<br>and 28800.                                                                                                    |
|              | Note: For Datawire, EchoSat (SmartLink) SPG, set to 9600. Call the Fiserv Help<br>Desk, Datawire, or EchoSat (SmartLink) to request they set the baud rate to<br>9600 and download any firmware updates required. If this is not done<br>successfully, network communications fail. |
| Access Code* | Numbers that the modem must dial to reach an outside line. That is, if you dial "9" to<br>reach an outside line. I eave this field blank for the Datawire Micronode device                                                                                                    |

**Fields on the Network Connection Options Tab**

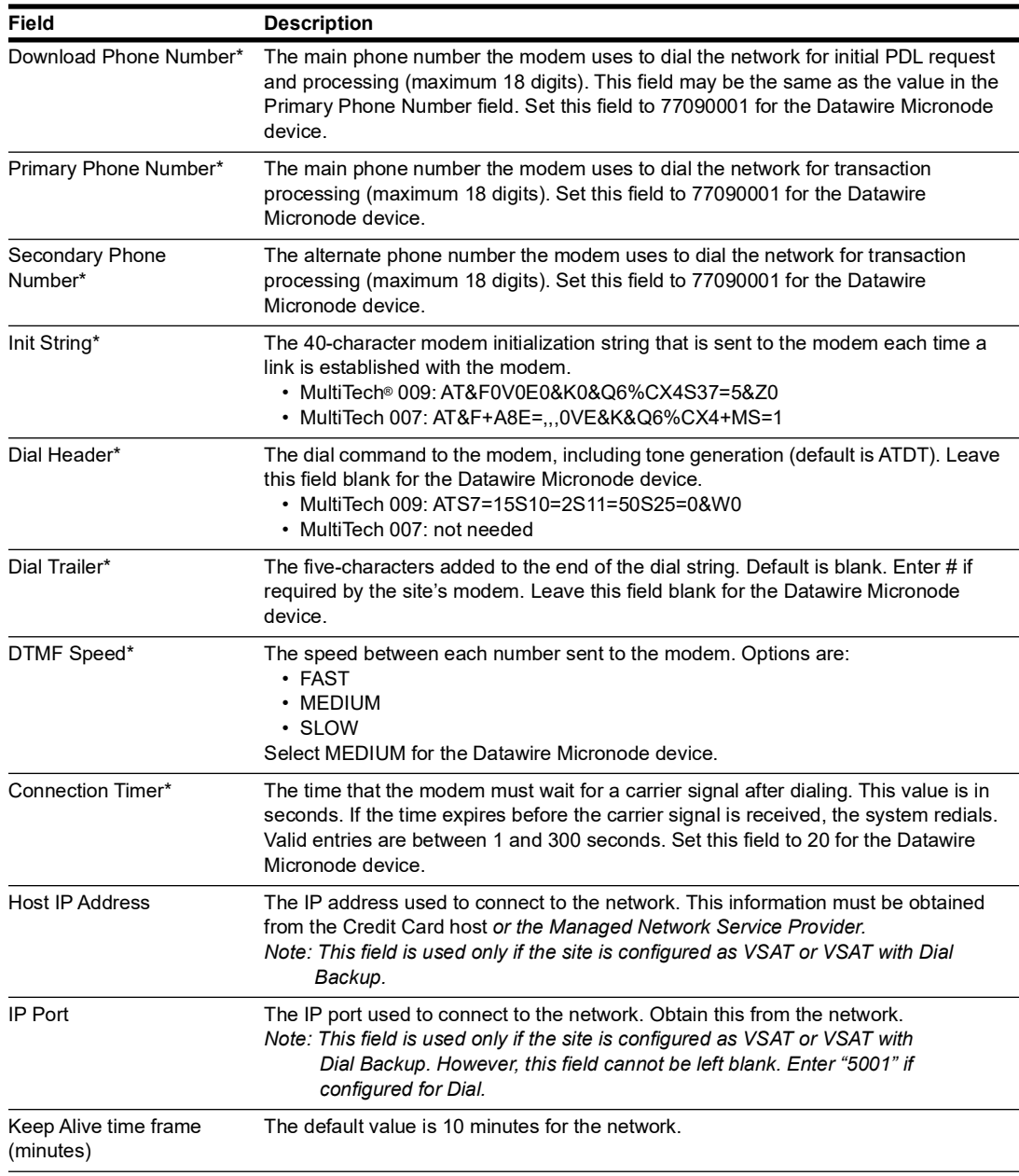

*\*Dial parameters are only required if the site is configured as Dial or VSAT with Dial Backup.*

**5** After completing all the fields on the **Network Connection Options tab**, select the **Store & Forward Parameters** tab.

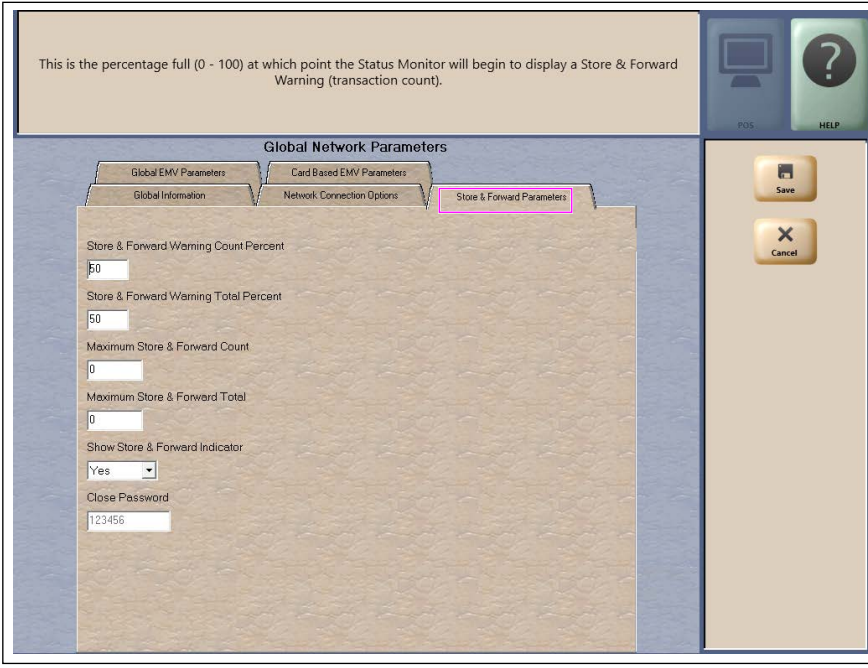

#### **Figure 15: Store & Forward Parameters Tab**

#### **Fields on the Store & Forward Parameters Tab**

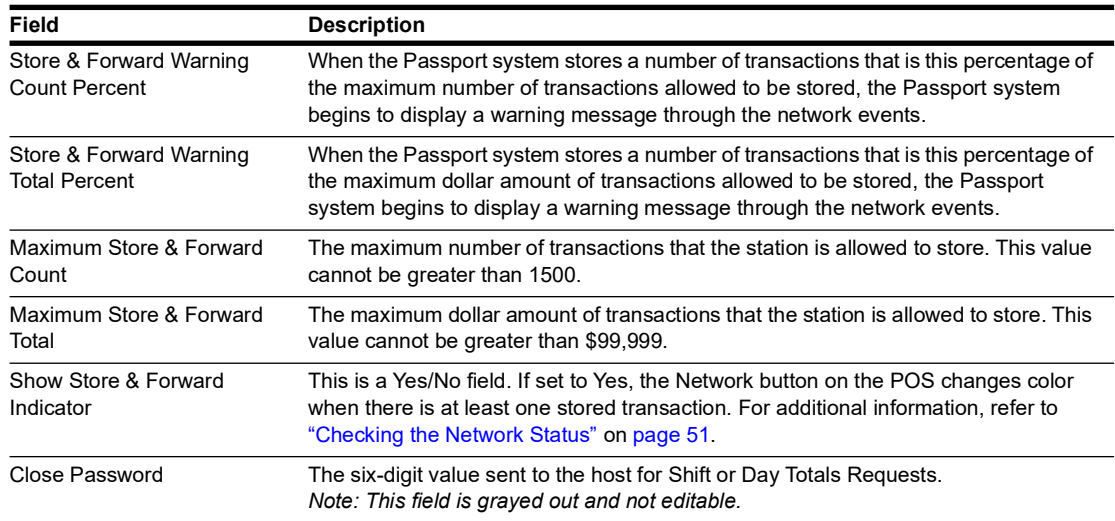

**6** After completing all the fields on the **Store & Forward Parameters** tab, select the **Global EMV Parameters** tab.

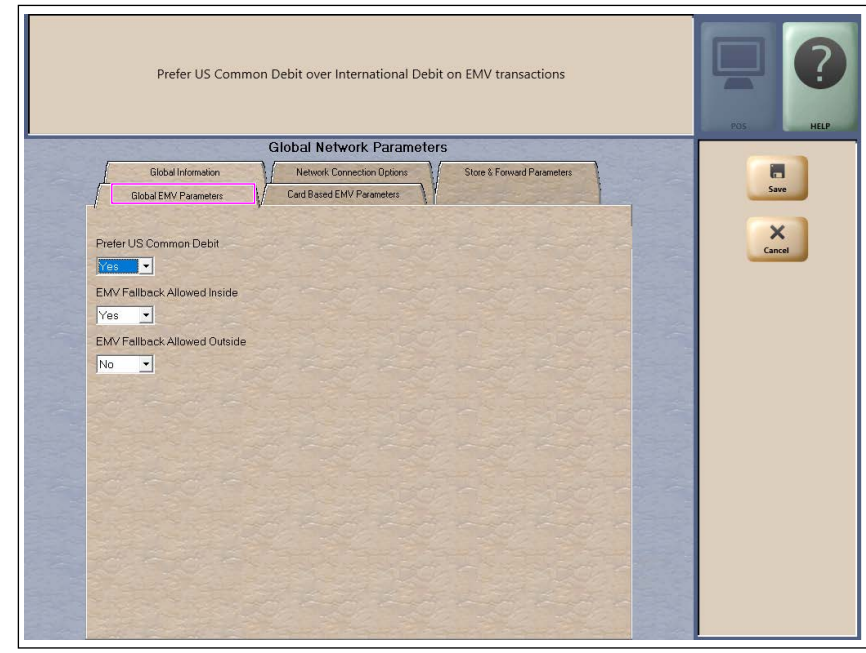

### **Figure 16: Global EMV Parameters**

**Fields on the Global EMV Parameters Tab**

| Field                              | <b>Description</b>                                                                                                    |
|------------------------------------|----------------------------------------------------------------------------------------------------|
| Prefer US Common Debit             | If set to Yes, when the customer presents an EMV card that contains both US<br>Common and International Debit Application Identifiers (AID), Passport uses the US<br>Common Debit AID. If multiple AIDs are supported and the customer selects US<br>Debit AID, the customer is prompted for Credit or Debit.                                                                                      |
|                                    | If set to No, under the same circumstances, Passport uses the International Debit<br>AID, which is treated as a Credit card and Credit processing fees are charged. The<br>customer is not given the option to select credit or debit.                                                                                                    |
|                                    | If the card contains only one debit AID, Passport uses it without regard to the setting<br>for this field.                                                                                                    |
| <b>EMV Fallback Allowed Inside</b> | This field controls if EMV fallback to magnetic stripe is allowed inside the store or<br>not.                                                                                                    |
|                                    | If set to Yes, when the customer inserts an EMV chip card inside the PIN Pad chip<br>reader, the PIN Pad detects the card AID but fails to read the chip. Passport uses<br>the Allow Fallback Inside field value for the card AID (found on the Card Based EMV<br>Parameters tab) to determine how to handle the card. For more information, refer to<br>Card Based EMV Parameters Tab on page 24. |
|                                    | If set to Yes, when the customer inserts an EMV chip card inside the PIN Pad chip<br>reader, a chip read error occurs and the PIN Pad does not detect the card AID.<br>Passport uses the Allow Fallback Inside field value for "Unsupported Card Type" to<br>determine how to handle the card. For more information, refer to Card Based EMV<br><b>Parameters Tab on page 24.</b>                  |
|                                    | If set to No, when the customer inserts an EMV chip card inside the PIN Pad chip<br>reader and a chip error occurs, Passport declines the card.                                                                                                    |

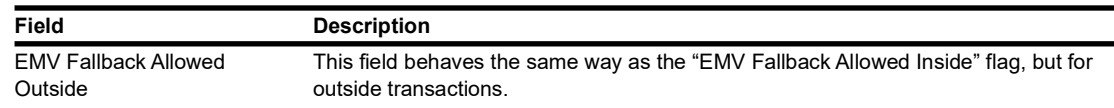

**7** After completing the **Global EMV Parameters** tab, select the **Card Based EMV Parameters** tab.

<span id="page-23-0"></span>![](_page_23_Figure_3.jpeg)

**Figure 17: Card Based EMV Parameters Tab**

 an AID, select the AID name from the listing on the left and program the values in the fields to The fields on this tab are used to set options for using EMV cards. To change the settings for the right. The following new card types are added:

- Unknown Card Type Controls fallback when the card reader is unable to read information off the chip card
- Unsupported Card Type Controls fallback when the chip card is read, but Passport does not support the AID

This setting controls the fallback setting when an EMV card is used and the card reader is unable to read the chip and obtain any AIDs or the AID on the card is not supported by Passport. In such cases, if Allow Fallback is set to Yes, the card is processed as a magnetic stripe. If Allow Fallback is set to No, the transaction is declined. This applies both for inside and outside transactions.

![](_page_23_Picture_150.jpeg)

![](_page_23_Picture_151.jpeg)

![](_page_24_Picture_124.jpeg)

**8** After completing the **Card Based EMV Parameters** tab, select **Save** to save all programming and exit from **Network Site Configuration**.

**9** From the MWS main menu, select **Set Up > Network Menu > Concord > Network Card Configuration**. The Card Acceptance Information screen opens.

![](_page_25_Picture_106.jpeg)

#### **Figure 18: Card Acceptance Information Tab**

The fields that display are dependent upon the card type selected from the list on the left side bar. Certain proprietary and SVC cards require additional parameters and will display.

**10** Select a Card name from the list to view its Card Information.

**Fields on the Card Acceptance Information Tab**

| Field                            | <b>Description</b>                                                                                                    |
|----------------------------------|----------------------------------------------------------------------------------------------------|
| <b>Accept Card</b>               | If set to Yes, the card may be accepted as payment at the store.                                                                                                    |
| Inside Floor Limit               | For inside transactions, the maximum allowable dollar amount for transactions handled in<br>fallback. This field cannot be greater than 999.                                                                                                    |
|                                  | CRIND Floor Limit For CRIND transactions, the maximum fueling amount allowable in fallback. This field cannot<br>be greater than 999.                                                                                                    |
| CRIND<br>Authorization<br>Amount | The dollar amount of the CRIND fueling limit that is requested from the Fiserv network for<br>authorization. The Fisery network responds with the authorized fueling limit amount, which<br>may be greater or less than the requested amount. This field cannot be greater than 999. |
| <b>CRIND Auth</b><br>Control     | The point at which the CRIND device is authorized after the customer swipes the card at the<br><b>CRIND.</b> Options are:<br>• On Card Identification<br>• On Host Transmission<br>• On Host Response                                                                                |

| Field                              | <b>Description</b>                                                                                                    |
|------------------------------------|----------------------------------------------------------------------------------------------------|
| AVS ZIP Code<br>Prompt             | This field determines how ZIP Code prompting occurs. Options are:<br>• Both - AVS prompting occurs on inside and CRIND sales<br>• Inside - AVS prompting occurs only on inside sales<br>• Outside - AVS prompting occurs only on CRIND sales<br>• None - no AVS prompting occurs<br>Default is None<br>AVS is available only if the AVS Enabled by Host field is set to Yes (prompt code 127) on the<br>Global Information tab                                                                                                    |
| Can Use As Debit                   | If set to Yes, the card may be used as a Debit Card only on outside sales. If set to No, the card<br>may not be used as a Debit Card.                                                                                                    |
| Manual Entry<br>Allowed            | If set to Yes, the card information may be entered manually on an inside transaction.                                                                                                    |
| Track<br>Configuration             | Track reading can be set to one of the following:<br>• Preferred Track 1 - track 1 of the magnetic stripe read is sent to the Fisery network in each<br>transaction; if track 1 is not on the card, track 2 is sent to the network<br>• Preferred Track 2 - track 2 of the magnetic stripe read is sent to the Fisery network in each<br>transaction; if track 2 is not on the card, track 1 is sent to the network<br>• Mandatory Track 1 - if track 1 of the magnetic stripe is not readable, the card is not<br>accepted<br>• Mandatory Track 2 - if track 2 of the magnetic stripe is not readable, the card is not<br>accepted |
| Signature<br><b>Required Limit</b> | The smallest total sales dollar amount at which the customer must provide signature for the<br>transaction. For EMV chip card transactions, this is the Cardholder Verification Method (CVM)<br>limit.                                                                                                    |

**Figure 19: Card Acceptance Information for SVC** 

![](_page_26_Figure_3.jpeg)

![](_page_27_Picture_253.jpeg)

#### **Fields on the Card Acceptance Information SVC Tab**

**11** Select **Save** to save changes or **Cancel** to exit the Card Acceptance Information screen without saving changes.

# <span id="page-28-0"></span>**Requesting PDL Download**

A PDL is a transfer of data from the Fiserv network to the Passport system. Call the network to have the download flag set; otherwise, the download will fail.

To request a PDL download, proceed as follows:

**1** From the MWS main menu, select **Set Up** > **Network Menu** > **Concord** > **PDL Download**.

#### **Figure 20: PDL Download**

![](_page_28_Picture_59.jpeg)

**2** Passport prompts "Do you want to continue with Parameter Download?".

#### **Figure 21: PDL Download Screen**

![](_page_28_Figure_9.jpeg)

- **a** If you select **No**, the system returns to the **Network Menu** screen.
- **b** If you select **Yes**, Passport requests two downloads; first the Site Control Load, followed by the Card Table Load. As Passport requests each download, the MWS screen displays the status, including the reason for any failure. A failure status for the Site Control Load is not an issue, unless you notified the network to set the Download Flag before requesting the PDL download.
- **3** If the download is unsuccessful, perform the following and then retry the download:
	- Validate the Merchant Number.
	- For VSAT connection:
		- Validate the IP port number.
		- Verify the Firewall Router configuration.
		- Ping the Host IP address to verify hardware connectivity.
	- For Dial Connection:
		- Validate the download number.
	- Ensure the download flag is set by contacting the Fiserv Help Desk (1-800-726-2629).
	- Consider the following:
		- Perform a Communications Test.
		- Perform a Mail Request.
		- Perform a Mail Reset.

For more information, refer to the ["Troubleshooting"](#page-51-0) section on [page 52](#page-51-0).

# <span id="page-30-0"></span>**Fuel Discount Configuration**

To configure fuel discounts by card type, proceed as follows:

- **1** From the MWS main menu, select **Fuel > Fuel Discount Maintenance**. On the **Fuel Discount Groups** tab, configure PPU discounts to be applied to fuel grades available at the store.
- **2** From the MWS main menu, select **Set Up > Network Menu > Concord > Fuel Discount Configuration**. The Fuel Discounting Configuration screen opens.

#### **Figure 22: Fuel Discounting Configuration**

- **3** Select the desired card type in the left pane. From the drop-down list, select the **Discounting** Group to be applied to that card type.
- **4** Select **Save**, to save your changes.

# <span id="page-31-0"></span>**Network Journal Report**

This report shows network journal entries for regular network transactions, as well as settlement and communication issues. The Network Journal Report configuration screen allows you to filter by various criteria, such as Date and Time, Exceptions, Source, Journal Type, and specific Journal Text. The store manager can use the Network Journal Report as an aid in searching for disputed transactions.

![](_page_31_Figure_3.jpeg)

![](_page_31_Picture_52.jpeg)

Passport identifies EMV transactions by using the "EMV Chip transaction" value in the "Type" column of the Network Journal Report. To search for disputed EMV transactions, use "EMV Chip transaction" in the Journal Text field to filter out all other transaction types. EMV Chip transaction entries include special information in addition to that printed on the customer receipt. This information is especially important when disputing an EMV transaction charge back.

The following Network Journal Report illustrates an EMV Chip Transaction entry.

#### **Figure 24: Network Journal Report**

![](_page_32_Picture_19.jpeg)

# <span id="page-33-0"></span>**Network Reports**

Network reports show data on Credit and Debit card transactions transmitted to the network. Some network reports provide information on the status of transactions while others list the total amounts for transmitted transactions.

You may view the network reports on the MWS in the **Reports** > **Network Reports** menu. The following Fiserv network reports are available:

![](_page_33_Picture_179.jpeg)

<sup>1</sup> If the store sells Cash Cards, print this report at each Store Close for settlement.

2 Print this report at each Store Close and read carefully. Items that appear on this report may require manual reconciliation with the network. Manually print the secure version if needed for reconciliation issues.

### **Account Transactions by Day**

This report provides summary information of each network transaction that occurred during a given Business Day. The information includes:

- Date and Time the transaction occurred
- Masked card account number
- Card expiration date (obtained from the track data or manually entered by the customer)
- Transaction amount
- Card account type
- Transaction type
- Terminal Type (POS or CRIND) where the transaction occurred
- Terminal # where the transaction occurred
- Approval value returned by the network
- Invoice # for the transaction
- Summary data which includes:
	- Local totals for count and dollar amount for each card type
	- Outstanding pre-authorizations, which are not counted in the final card totals
	- Summary totals for count and dollar amount for the complete Business Day period

Pre-authorizations are not listed in the detail entries; only the Completion is listed.

The secure version of this report uses the same format, except the card account numbers print unmasked. Secure reports are password protected and available only on demand.

#### **Figure 25: Account Transactions by Day Report**

![](_page_34_Picture_96.jpeg)

### **Account Transactions by Shift**

This report provides summary information of each network transaction that occurred during a specific Shift of a given Business Day. The information includes:

- Date and Time the transaction occurred
- Masked card account number
- Card expiration date (obtained from the track data or manually entered by the customer)
- Transaction amount
- Card account type
- Transaction type
- Terminal Type (POS or CRIND) where the transaction occurred
- Terminal # where the transaction occurred
- Approval value returned by the network
- Invoice # for the transaction
- Summary data which includes:
	- Local totals for count and dollar amount for each card type
	- Outstanding pre-authorizations, which are not counted in the final card totals
	- Summary totals for count and dollar amount for the complete Shift period

Pre-authorizations are not listed in the detail entries, only the Completion is listed.

The secure version of this report uses the same format, except the card account numbers print unmasked. Secure reports are password protected and available only on demand.

#### **Figure 26: Account Transactions by Shift Report**

![](_page_35_Picture_99.jpeg)

### **Card Conflict Report**

This report provides information on transactions in which the Passport system incorrectly recognized an Auxiliary Network card as a card accepted by the primary network or incorrectly recognized a card accepted by the primary network as an Auxiliary Network card. Use the report to aid in identifying incorrectly configured Auxiliary Network cards in **MWS** > **Set Up** > **Network Menu** > **Auxiliary Network**.

#### **Figure 27: Card Conflict Report**

![](_page_36_Picture_99.jpeg)

### **Cash Card Report by Day**

This report provides summary information on all transactions that involved a Cash Card during a given Business Day. The information includes:

- Date and Time the transaction occurred
- Masked Cash Card account number
- Approval code received from the Fiserv network
- Type of transaction:
	- Activation
	- Recharge
	- De-Activation
	- Sales using Cash Card as tender
	- Balance Inquiry
- Dollar amount of the transaction

#### **Figure 28: Cash Card Report by Day Report**

![](_page_36_Picture_100.jpeg)

### **Cash Card Report by Shift**

This report provides summary information on all transactions that involved a Cash Card during a specific Shift of a given Business Day. The information includes:

- Date and Time the transaction occurred
- Masked Cash Card account number
- Approval code received from the network
- Type of transaction:
	- Activation
	- Recharge
	- De-Activation
	- Sales using Cash Card as tender
	- Balance Inquiry
- Dollar amount of the transaction

#### **Figure 29: Cash Card Report by Shift Report**

![](_page_37_Picture_65.jpeg)

## **EMV Configuration Report**

This report provides information regarding EMV processing parameters for each EMV card AID Passport supports.

![](_page_38_Picture_28.jpeg)

#### **Figure 30: EMV Configuration Report**

### **EMV/Chip Fallback Report by Day**

This report provides summary information on the count and percentage of EMV chip card transactions Passport processed according to Fallback rules for a specific network day.

#### **Figure 31: EMV/Chip Fallback Report by day**

![](_page_39_Picture_86.jpeg)

### **EMV/Chip Fallback Report for Current Day**

This report contains summary information similar to the EMV/Chip Fallback Report by Day, except for the current open network day. The report can be viewed and printed on demand.

### **Local Totals for Current Day**

This report provides summary totals regarding transactions that have occurred during the current open Business Day. The information includes:

- Summary count and dollar amount of each card type category represented in the current open Business Day
- Sum of counts and dollar amounts for all card type categories in the current open Business Day (certain card type categories are not included in these totals)
- and Forward queue • Summary count and dollar amount of all transactions currently outstanding in the Store
- Summary count and dollar amount for all uncollected transactions that have occurred in the current open Business Day
- Special information or instructions regarding certain entries in the report

#### **Figure 32: Local Totals for Current Day Report**

![](_page_39_Picture_87.jpeg)

### **Local Totals for Current Shift**

This report provides summary totals similar to the Local Totals for Current Day, except for current network shift.

### **Network Configuration**

This report provides information on all programming in:

- **MWS** > **Set Up** > **Network Menu** > **Concord** > **Network Site Configuration** and
- **MWS** > **Set Up** > **Network Menu** > **Concord** > **Network Card Configuration**

#### **Figure 33: Network Configuration Report**

![](_page_40_Picture_80.jpeg)

### **Network Performance**

This report provides information on each message exchanged between the Passport system and the network. Entries are in descending order (most recent first). The information includes:

- Connection Type used for the message exchange (TCP or Dial)
- Date and Time of the message exchange
- Event Name
- Additional Data, which may include:
	- Message type number
	- Duration
	- Network sequence number assigned the transaction

#### **Figure 34: Network Performance Report**

![](_page_41_Picture_53.jpeg)

### **Network System Events**

This report provides information on major activities between the Passport system and the network. Entries are in descending order (most recent first). The information includes:

- Date and Time each activity occurred
- Text describing each activity, such as network goes online, network goes offline, Shift and Day close result, card table, and site PDL result

#### **Figure 35: Network System Events Report**

![](_page_42_Picture_38.jpeg)

### **POS Day**

This report provides a comparison of summary network transaction data the Passport system tracks with similar transaction data received from the network for a given Network Day. The store manager or merchant may use the report to assist in reconciling the network day. The information includes:

- Entries by card type category for:
	- Local Count: summary count of transactions tracked by Passport
	- Local Dollars: summary dollar amount tracked by Passport
	- Host Count: summary count of transactions tracked by the network
	- Host Dollars: summary dollar amount tracked by the network
	- Difference Dollars: difference between Local Dollars and Host Dollars
- Summary totals for Network Day
- Summary count and dollar amount of all transactions in the Store and Forward queue at Network Day Close
- Summary count and dollar amount of all uncollected transactions at Network Day Close
- Special information or instructions regarding certain aspects of the report, such as explanation for N/A entries under Host data columns, card type categories excluded from store totals, other reports to print to assist in reconciliation. For instance, if the count and dollar amount for Total S&F transactions outstanding are not zero, the report instructs the reader to print the Local Totals for Current Day report. Or if the count and dollar amount for the Total uncollected transactions are not zero, the report instructs the reader to print the Uncollected Transactions by Day report.

#### **Figure 36: POS Day Report**

![](_page_43_Picture_95.jpeg)

### **POS Host Refusal**

This report provides information on transactions for which the network declined the payment the customer presented. The report is available in secure and non-secure versions. The secure version requires entry of the secure password to view or print the report. The non-secure version of the report prints or displays each account number masked, except the last four digits, and the expiration date fully masked. The information includes:

- Date and Time of the transaction
- Dollar amount of the transaction
- Card account number
- Card expiration date
- Card Type
- Authorization number returned by the network
- If the network responded with Call for Auth, the Call for Auth number
- Indication whether the card account number was manually entered
- Response code returned by the network
- Decline or refusal message

#### **Figure 37: POS Host Refusal Report**

![](_page_44_Picture_77.jpeg)

### **POS Mail**

This report provides information on all mail messages received from the network.

#### **Figure 38: POS Mail Report**

```
POS Mail Report
 Merchant Number: L313001380001
Network Shift #15 From 12:00:00AM To 7/20/2016 2:30:52AM
03/12/2016 12:09:21PM
                                                                                  Message <math>\# 1Invalid password in totals
                    Request, totals Data Segment.
03/12/2016 4:01:37PM
                                                                                  Message = 2This is a test message from the
                    host
```
### **POS Shift**

This report provides a comparison of summary network transaction data Passport tracks with similar transaction data received from the network for a given Shift. The store manager or merchant may use the report to assist in reconciling the network totals. The information includes:

- Entries by card type category for:
	- Local Count: Summary count of transactions tracked by Passport
	- Local Dollars: Summary dollar amount tracked by Passport
	- Host Count: Summary count of transactions tracked by the network
	- Host Dollars: Summary dollar amount tracked by the network
	- Difference Dollars: Difference between Local Dollars and Host Dollars
- Summary totals for the Shift
- Shift Close • Summary count and dollar amount of all transactions in the Store and Forward queue at
- Summary count and dollar amount of all uncollected transactions at Shift Close
- Special information or instructions regarding certain aspects of the report, such as explanation for N/A entries under Host data columns, card type categories excluded from store totals, other reports to print to assist in reconciliation. For instance, if the count and dollar amount for Total S&F transactions outstanding are not zero, the report instructs the reader to print the Local Totals for Current Shift report. Or if the count and dollar amount for the Total uncollected transactions are not zero, the report instructs the reader to print the Uncollected Transactions by Day report.

#### **Figure 39: POS Shift Report**

![](_page_45_Picture_129.jpeg)

### **Read Only Host Totals by Day**

This report provides, by card type category, summary count, and dollar amount received by the network at Store Close. This report provides summary settlement information, which depends upon the host cutoff time and may not agree with Passport summary reports for the same period.

**Figure 40: Read Only Host Totals by Day Report**

| <b>Host Totals By Day</b>                                        |                   |                     |
|------------------------------------------------------------------|-------------------|---------------------|
| Merchant Number: FG13311194001                                   |                   |                     |
| Network Day #1 From 1/30/2017 12:25:22PM To 1/31/2017 10:21:22AM |                   |                     |
|                                                                  |                   |                     |
|                                                                  |                   |                     |
| Card Type                                                        | <b>Host Count</b> | <b>Host Dollars</b> |
| Credit Cards (CC)                                                | 15                | \$1,337.00          |
| Debit Cards (DB)                                                 |                   | \$59.00             |

### **Read Only Host Totals for the Current Day**

This report summary information is similar to the Read Only Host Totals by Day Report, except for the current open network day.

### **Read Only Host Totals for the Current Shift**

This report summary information is similar to the Read Only Host Totals for the Current Day Report, except for the current open network shift.

### **Site Level Card Based Fuel Discounts**

This report provides information on the fuel discounts by card type configured in **MWS** > **Set Up** > **Network Menu** > **Concord** > **Fuel Discount Configuration**. It lists each card type the network accepts, and the Fuel Discount Group assigned to the card type, or NONE if the card type has no discount configured.

#### **Figure 41: Site Level Card Based Fuel Discounts Report**

![](_page_46_Picture_86.jpeg)

### **Store and Forward Transactions**

This report provides information on all transactions currently in the Store and Forward queue awaiting retransmission to the network. The report is available in secure and non-secure versions. The secure version requires entry of the secure password to view or print the report. The non-secure version of the report prints or displays each account number masked, except the last four digits, and the expiration date fully masked. The information in the report includes:

- Date and Time of the original transaction
- Card account number
- Expiration date
- Terminal number at which the transaction occurred
- Invoice number the Passport system assigned to the transaction
- Transaction dollar amount
- Summary total count and dollar amount

#### **Figure 42: Store and Forward Transactions Report**

![](_page_47_Picture_69.jpeg)

### **Uncollected Transactions by Day**

This report provides information on all transactions that received a pre-authorization approval from the network (or occurred while the Passport system was offline with the network but for which the card type parameters allow offline approval) but the network declined at Completion. This report may assist the store manager or owner in making a manual request for payment.

The report is available in secure and non-secure versions. The secure version requires entry of the secure password to view or print the report. The non-secure version of the report prints or displays each account number masked, except the last four digits, and the expiration date fully masked. The information includes:

- Date and Time of the transaction
- Invoice number the Passport system assigned to the transaction
- Authorization number received from the network or generated by the Passport system (for offline transactions)
- Card account number
- Card expiration date
- Card Type
- Transaction dollar amount

#### **Figure 43: Uncollected Transactions by Day Report**

![](_page_48_Picture_80.jpeg)

# <span id="page-49-0"></span>**CWS Network Functions**

The Network Functions screen contains the Network Status window and Network Functions buttons. It can be accessed by selecting the Network button on the cashier screen.

![](_page_49_Figure_3.jpeg)

**Figure 44: Network Status Button**

After selecting the Network button, the Network Status screen opens.

#### **Figure 45: CWS Network Status**

![](_page_49_Figure_7.jpeg)

The Network Status screen provides information on all networks connected to the Passport system. Select a network from the list in the middle pane to display its status in the right pane.

### <span id="page-50-0"></span>**Checking the Network Status**

The Network Status screen allows you to view a record of network events such as communication errors that occurred. Each network event is assigned a severity rating (low, medium, or high). When a new event occurs, and Passport adds it to the list, Passport also updates the **Network Status** button. The color of the **Network Status** button indicates the severity of the rating of the event:

![](_page_50_Picture_173.jpeg)

If multiple events occurred, the color of the **Network Status** button indicates the highest severity rating of the events. The **Network Status** button color changes when an event is corrected or after a pre-determined time.

The following table provides some of the network messages that may display:

![](_page_50_Picture_174.jpeg)

In addition, the Network Functions screen also provides buttons for specific network requests. The following table describes the Network Functions buttons and their behavior:

![](_page_50_Picture_175.jpeg)

# <span id="page-51-0"></span>**Troubleshooting**

### **Concord Network Settings**

If you are unable to get a download, perform the following:

- Verify that the network has the Communication Type set properly. It will be set for Dial or VSAT. Ensure that the setting matches the configuration being used at the site.
- Observe the status messaging that displays on the MWS screen when you perform the PDL download. The Passport system requests two downloads, first the Card Table Load and then the Site Control Load. As the Passport system requests each download, the MWS screen displays the status, including the reason for any failure.
- When performing the PDL Download, if the MWS screen indicates the Site Level Load failed, verify that the network has the Download Flag turned on. The network resets the Download Flag each time the Passport System receives a PDL Download and the download is not successful.

If you are unable to perform a Store Close, retrieve, and review the Network System Events Report. This report contains detailed information to be provided to the Help Desk when reporting the issue.

*Note: To view the Network System Events Report from the MWS, select Reports > Network > Network System Events > Print Preview.*

# <span id="page-52-0"></span>**Appendix A: Valid State and Territory Codes**

![](_page_52_Picture_203.jpeg)

# <span id="page-53-0"></span>**Appendix B: Enabling Dual Encryption for Passport**

This section provides instructions to enable dual encryption for sites on the network that have SDES keypads at the CRIND devices and TDES PIN Pads inside. *Notes: 1) This procedure must be performed by a Gilbarco-certified ASC only. 2) The network does not support the opposite configuration, that is, TDES at the CRIND and SDES inside.*

To enable dual encryption, proceed as follows:

- **1** After the required upgrades are completed, contact the Fiserv Technical Support Help Desk 1-800-733-3322.
- **2** Provide the six-digit Merchant ID Number to the Fiserv Technical Support Help Desk representative.
- **3** Request the Fiserv Technical Support Help Desk representative to change the Encryption Type field on the site profile to "X" to enable the dual encryption functionality. After the change is completed, the Fiserv Technical Support Help Desk representative will end the call.
- **4** Perform test transactions inside at the POS and at a CRIND to ensure proper operation. If the test transactions are not successful, contact the Fiserv Technical Support Help Desk again and request the representative to change the Encryption Type field back to its original setting.

# <span id="page-54-0"></span>**Appendix C: Upgrading to Passport V22**

This section provides Fiserv specific information to the ASC when upgrading from a Passport version which has been defined as an approved upgrade path.

### **IMPORTANT INFORMATION**

#### **Ingenico PIN Pad End of Support**

Due to end of life of the Ingenico iSC250 and iPP320 PIN Pads, these devices were not certified with the Fiserv network for Passport V22. When upgrading to V22, Passport will check to see if an Ingenico PIN Pad is connected. If one is detected, the following error message will be displayed. **"The system has detected an Ingenico PIN Pad which is no longer approved by the credit network. Please replace with VeriFone (MX915, M400, and P400) or contact Technical Support at 1-800-743-7501"**, and the upgrade will be aborted. For a clean installation of V22, Ingenico will not be an option on the Register Set Up screen.

#### **Before beginning the upgrade:**

The ASC must perform the following steps before the upgrade:

![](_page_54_Picture_164.jpeg)

#### **After the upgrade:**

The ASC must perform the following steps after the upgrade:

![](_page_54_Picture_165.jpeg)

If the store manager or owner has operational questions outside Passport behavior, refer him to his Fiserv representative.

*CRIND® and Gilbarco® are registered trademarks of Gilbarco Inc. GOLDSM is a service mark of Gilbarco Inc. Passport™ is a trademark of Gilbarco Inc.* 

*All product names, logos, and brands are the property of their respective owners and are for identification purposes only. Use of these names, logos, and brands does not imply endorsement.*

![](_page_55_Picture_2.jpeg)

*© 2023 Gilbarco Inc. 7300 West Friendly Avenue · Post Office Box 22087 Greensboro, North Carolina 27410 Phone (336) 547-5000 · [http://www.gilbarco.com](http://www.gilbarco.com ) · Printed in the U.S.A. MDE-5648B Passport™ V22 Network Addendum for Fiserv® (Concord) Generic · June 2023*